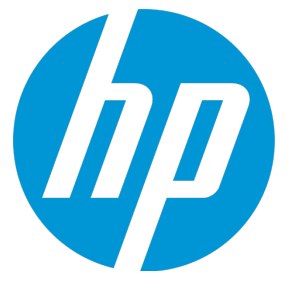

# **HP Service Virtualization-Verwaltung**

Softwareversion: 3.70

Benutzerhandbuch

Dokumentreleasedatum: Juni 2015 Softwarereleasedatum: Juni 2015

## Rechtliche Hinweise

## Garantie

Die Garantiebedingungen für Produkte und Services von HP sind in der Garantieerklärung festgelegt, die diesen Produkten und Services beiliegt. Keine der folgenden Aussagen kann als zusätzliche Garantie interpretiert werden. HP haftet nicht für technische oder redaktionelle Fehler oder Auslassungen.

Die hierin enthaltenen Informationen können ohne vorherige Ankündigung geändert werden.

## Eingeschränkte Rechte

Vertrauliche Computersoftware. Gültige Lizenz von HP für den Besitz, Gebrauch oder die Anfertigung von Kopien erforderlich. Entspricht FAR 12.211 und 12.212; kommerzielle Computersoftware, Computersoftwaredokumentation und technische Daten für kommerzielle Komponenten werden an die US-Regierung per Standardlizenz lizenziert.

## Copyright-Hinweis

© Copyright 2011-2015 Hewlett-Packard Development Company, L.P.

## Marken

Adobe™ ist eine Marke von Adobe Systems Incorporated.

Internet Explorer®, SQL Server®, Microsoft®, Windows®, Windows Server®, Windows® XP und Windows® 7 sind in den Vereinigten Staaten eingetragene Marken der Microsoft Corporation.

Oracle, Java und JDBC sind eingetragene Marken von Oracle und/oder ihrer Tochtergesellschaften.

IBM®, WebSphere®, IMS™ und CICS® sind in den Vereinigten Staaten und anderen Ländern Marken oder eingetragene Marken der International Business Machines Corporation.

TIBCO® ist in den Vereinigten Staaten und anderen Ländern eine eingetragene Marke oder Marke der TIBCO Software, Inc. und/oder ihrer Tochterunternehmen.

Intel®, Core™2 und Xeon® sind Marken der Intel Corporation in den Vereinigten Staaten und anderen Ländern.

SAP® und SAP NetWeaver® sind eingetragene Marken der SAP AG in Deutschland und in anderen Ländern.

## Dokumentationsaktualisierungen

Die Titelseite dieses Dokuments enthält die folgenden Informationen:

- Software-Versionsnummer zur Angabe der Software-Version.
- Dokumentreleasedatum, das sich mit jeder Aktualisierung des Dokuments ändert.
- Softwarereleasedatum zur Angabe des Releasedatums der Software-Version.

Unter der unten angegebenen Internetadresse können Sie überprüfen, ob neue Updates verfügbar sind, und sicherstellen, dass Sie mit der neuesten Version eines Dokuments arbeiten: [https://softwaresupport.hp.com](https://softwaresupport.hp.com/).

Für die Anmeldung an dieser Website benötigen Sie einen HP Passport. Navigieren Sie zur Seite [https://softwaresupport.hp.com](https://softwaresupport.hp.com/), um sich für eine HP Passport-ID zu registrieren, und klicken Sie auf **Register**.

## **Support**

Besuchen Sie die HP Software Support Online-Website unter: [https://softwaresupport.hp.com](https://softwaresupport.hp.com/)

Auf dieser Website finden Sie Kontaktinformationen und Details zu Produkten, Services und Supportleistungen von HP Software.

HP Software-Unterstützung stellt Kunden online verschiedene Tools zur eigenständigen Problemlösung zur Verfügung. Dieser Service ermöglicht den schnellen und effizienten Zugriff auf interaktive technische Support-Tools. Als Kunde mit Supportvertrag stehen Ihnen auf der HP-Website zur Software-Unterstützung folgende Optionen zur Verfügung:

- Suchen nach interessanten Wissensdokumenten
- Absenden und Verfolgen von Support-Fällen und Erweiterungsanforderungen
- Herunterladen von Software-Patches
- Verwalten von Supportverträgen
- Nachschlagen von HP-Supportkontakten
- Einsehen von Informationen über verfügbare Services
- Führen von Diskussionen mit anderen Softwarekunden
- Suchen und Registrieren für Softwareschulungen

Bei den meisten Support-Bereichen ist die Registrierung und Anmeldung als HP Passport-Benutzer erforderlich. Einige Angebote setzen den Abschluss eines Supportvertrags voraus. Um sich für eine HP Passport-ID zu registrieren, wechseln Sie zu: [https://softwaresupport.hp.com](https://softwaresupport.hp.com/) und klicken Sie auf **Register**.

Weitere Informationen über die für den Zugriff erforderlichen Voraussetzungen erhalten Sie unter: <https://softwaresupport.hp.com/web/softwaresupport/access-levels>.

## Integrationen und optimale Verfahren für HP Software Solutions

Besuchen Sie **HP Software Solutions Now** unter <https://h20230.www2.hp.com/sc/solutions/index.jsp> und erkunden Sie, wie die Produkte im HP Software-Katalog zusammenarbeiten, Informationen austauschen und die Anforderungen Ihres Unternehmens erfüllen können.

Besuchen Sie **Cross Portfolio Best Practices Library** unter <https://hpln.hp.com/group/best-practices-hpsw>, um auf ein breites Angebot an Dokumenten und Materialien zu den optimalen Verfahren zugreifen zu können.

# Inhalt

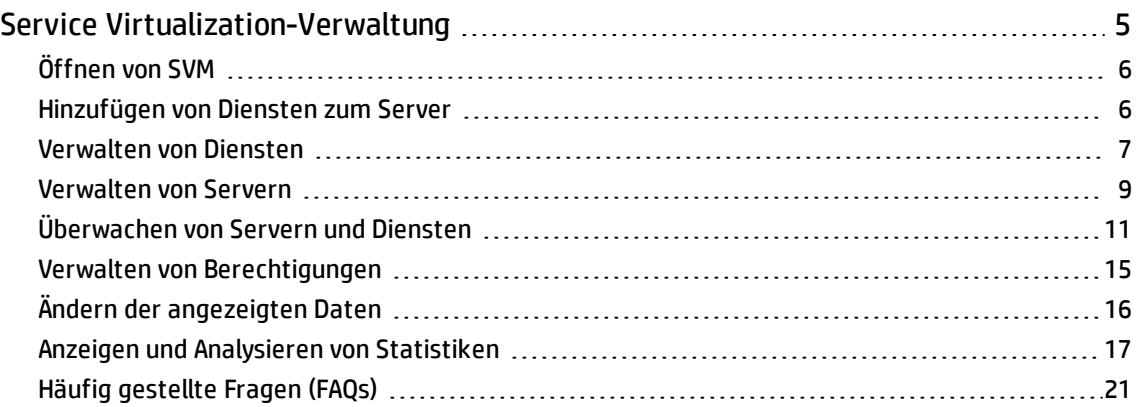

# <span id="page-4-0"></span>Service Virtualization-Verwaltung

Verwalten Sie Dienste aus mehreren Service Virtualization-Projekten und -Servern an zentraler Stelle, ohne die Projekte zu öffnen.

Nach dem Erstellen und Konfigurieren von virtuellen Diensten im Service Virtualization-Designer können die Dienste auf einem beliebigen Service Virtualization-Server bereitgestellt werden. Die Service Virtualization-Verwaltung (SVM) bietet eine komfortable Methode, anderen Benutzern den Zugriff auf und das Verwalten von virtuellen Diensten zu ermöglichen, die auf einem Service Virtualization-Server bereitgestellt werden. Beispielsweise kann jeder, der Tests durchführt, nun ohne zusätzliche Installation oder Konfiguration direkt mit den virtuellen Diensten in einem Browserfenster arbeiten.

Darüber hinaus können Sie in der Service Virtualization-Verwaltung virtuelle Dienste nutzen, die in einem Netzwerk gespeichert sind. Sie können virtuelle Dienste auf Ihren Service Virtualization-Server herunterladen, ohne den Service Virtualization-Designer installieren zu müssen.

### **Hinweis:**

- <sup>l</sup> Diese Hilfe enthält Informationen über die Service Virtualization-Verwaltungs-Schnittstelle. Weitere Informationen über Service Virtualization finden Sie im *HP Service Virtualization-Benutzerhandbuch*.
- Die verfügbaren Optionen hängen von Ihren Zugriffsberechtigungen für einen Service Virtualization-Server ab. Weitere Informationen erhalten Sie vom Administrator des Service Virtualization-Servers.

## **Was möchten Sie tun?**

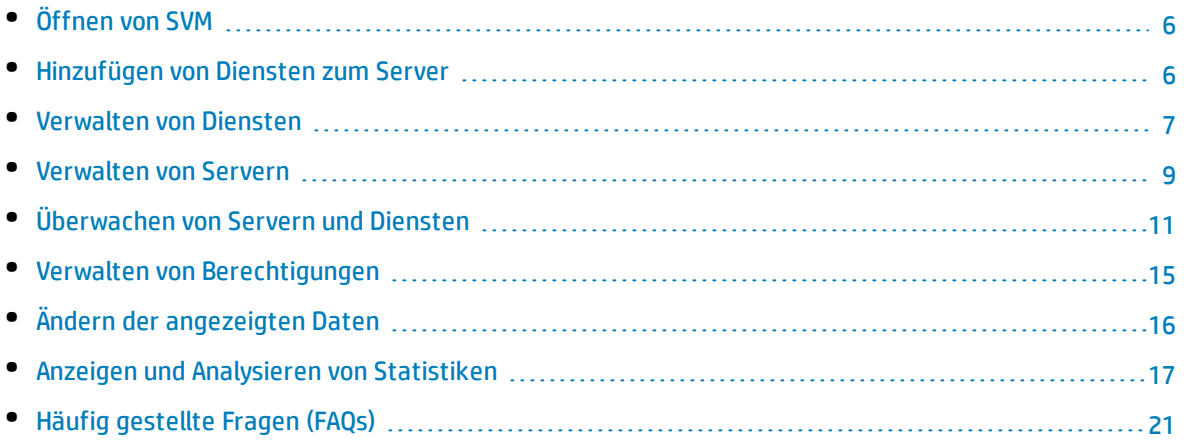

# <span id="page-5-0"></span>Öffnen von SVM

## **Voraussetzungen - für den Service Virtualization-Server-Administrator**

Voraussetzungen:

• Der Service Virtualization-Verwaltung-Dienst muss ausgeführt werden.

So starten Sie den SVM-Dienst:

Wählen Sie auf dem Service Virtualization-Servercomputer im Windows-Startmenü **Alle Programme > HP Software > HP Service Virtualization > Server 3.70 > Dienste von HP Service Virtualization Server starten** aus.

Diese Option startet sowohl den Service Virtualization-Serverdienst als auch den Service Virtualization-Verwaltungs-Dienst.

<sup>l</sup> Um sich bei der Service Virtualization-Verwaltung anmelden zu können, müssen Sie Mitglied der Gruppe **SVM Users** auf dem Service Virtualization-Server-Computer sein. Weitere Informationen über die Service Virtualization-Benutzergruppen finden Sie im *HP Service Virtualization-Installationshandbuch*.

## **Anmelden bei SVM**

- 1. Geben Sie einen der folgenden URLs in einem Browserfenster ein:
	- <sup>l</sup> **Den Service Virtualization-Verwaltung-URL:**

https://<Service Virtualization-Server-IP-Adresse oder -Hostname>:<Service Virtualization-Verwaltung Port>

Standardmäßig wird für die Service Virtualization-Verwaltung der Port 6086 verwendet.

<sup>l</sup> **Den Service Virtualization Server-URL:**

<Service Virtualization-Server-IP-Adresse oder -Hostname>:<HTTP/HTTPS-Portnummer>/management

<span id="page-5-1"></span>2. Melden Sie sich mit einem Windows-Domänenbenutzerkonto an.

## Hinzufügen von Diensten zum Server

Wählen Sie zusätzliche, im Netzwerk gespeicherte Virtualisierungsprojekte oder Dienste aus, um sie auf Ihren Service Virtualization-Server herunterzuladen.

Wählen Sie eine der folgenden Optionen aus:

- <sup>l</sup> ["Hinzufügen von Diensten aus ALM " unten](#page-6-1)
- <span id="page-6-1"></span><sup>l</sup> ["Hinzufügen von Diensten aus einem Virtualisierungsprojektarchiv" unten](#page-6-2)

## Hinzufügen von Diensten aus ALM

- 1. So stellen Sie in HP Application Lifecycle Management (ALM) gespeicherte Dienste bereit: Klicken Sie auf der Registerkarte **Dienste** auf **Dienste aus ALM bereitstellen**.
- 2. Geben Sie den URL des ALM-Servers und die Anmeldeinformationen ein. Der ALM-URL muss im folgenden Format eingegeben werden: <ALM Server-IP-Adresse oder - Hostname>:<Portnummer>/qcbin.

**Hinweis:** Der Eintrag "qcbin" ist optional. Das Präfix (https:// oder http://) ist ebenfalls optional. Wenn Sie es nicht angeben, wird http:// verwendet.

- 3. Wählen Sie die ALM-Domäne und das Projekt aus, bei denen Sie sich anmelden möchten.
- 4. Alle Ressourcen, die sich im ALM-Ressourcen-Modul befinden, werden angezeigt. Wählen Sie ein oder mehrere Virtualisierungsprojekte oder Dienste aus und klicken Sie auf **Ausgewählte Ressource bereitstellen**.

**Hinweis:** Wenn Sie ein Virtualisierungsprojekt auswählen, werden alle virtuellen Dienste im Projekt auf Ihrem Server bereitgestellt.

## <span id="page-6-2"></span>**Hinzufügen von Diensten aus einem Virtualisierungsprojektarchiv**

- 1. So stellen Sie Dienste bereit, die in einer Projektarchivdatei im Dateisystem gespeichert sind: Klicken Sie auf der Registerkarte **Dienste** auf **Dienste aus Datei bereitstellen**.
- 2. Klicken Sie auf **Datei auswählen**, um das Dateisystem zu durchsuchen und ein Projekt auszuwählen. Wählen Sie Dienste aus und klicken Sie auf **Dienste hochladen**.

**Hinweis:** Sie können nur Virtualisierungsprojekte auswählen, die aus dem Designer exportiert wurden. Exportierte Projekte werden mit der Dateinamenerweiterung .vproja gespeichert.

<span id="page-6-0"></span>Die Dienste werden auf Ihren Service Virtualization-Server heruntergeladen.

## Verwalten von Diensten

### Dieser Abschnitt enthält folgende Themen:

- <sup>l</sup> ["Ändern des Modus von virtuellen Diensten" unten](#page-6-3)
- <span id="page-6-3"></span><sup>l</sup> ["Wechseln der Simulationsmodelle" auf Seite 9](#page-8-1)

## **Ändern des Modus von virtuellen Diensten**

Die Registerkarte **Dienste** enthält detaillierte Informationen über die ausgewählten Server.

<sup>l</sup> Um den Modus für einen einzelnen Dienst zu ändern, klicken Sie auf **Aktionen**, um eine Option auszuwählen.

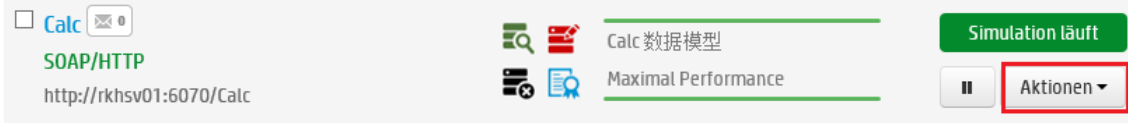

• Um den Modus eines oder mehrerer Dienste zu ändern, aktivieren Sie das Kontrollkästchen neben jedem der Dienste, die Sie verwalten möchten, und wählen eine Aktion in der Symbolleiste aus.

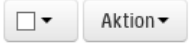

**Hinweis:** Wenn Sie mehrere Dienste ausgewählt haben, wird die ausgewählte Aktion nur bei den Diensten ausgeführt, bei denen sie anwendbar ist.

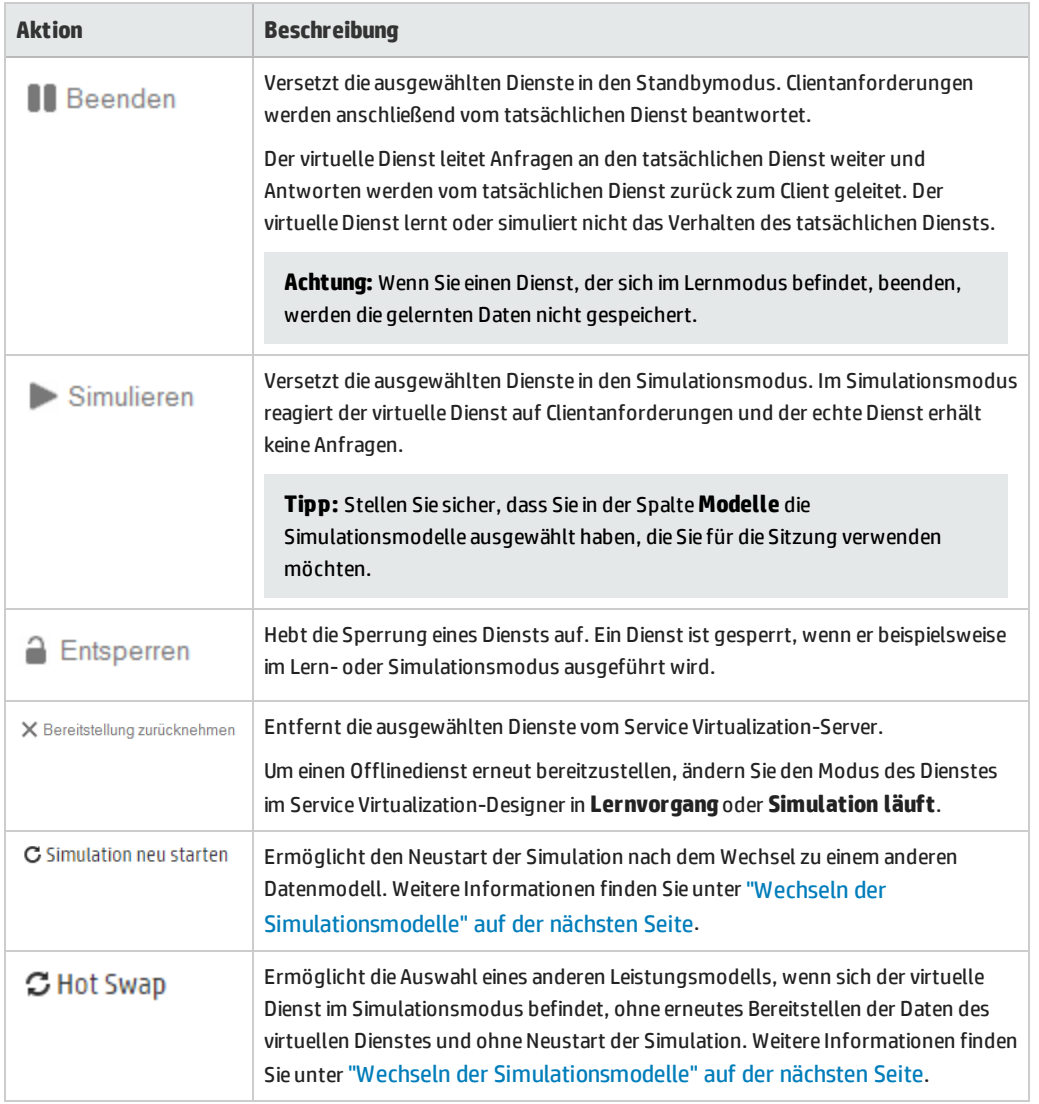

## <span id="page-8-1"></span>**Wechseln der Simulationsmodelle**

## **So wählen Sie Simulationsmodelle vor der Simulation aus:**

Wählen Sie auf der Registerkarte **Dienste** die Daten- und Leistungsmodelle für die Simulation in der Spalte **Modelle** aus.

Alternativ klicken Sie auf einen Dienstnamen, um die Details eines bestimmten Dienstes anzuzeigen oder zu ändern.

## **So ändern Sie das Simulationsmodell während der Simulation:**

### **Datenmodell:**

Bei Auswahl eines anderen Datenmodells während einer Simulationssitzung müssen Sie die Simulation neu starten.

Wählen Sie ein anderes Modell aus und klicken Sie im Menü **Aktionen** auf **Simulation neu starten**.

#### **Leistungsmodell:**

Wählen Sie ein anderes Modell aus und klicken Sie im Menü **Aktionen** auf **Hot swap**.

Alle nicht gesendeten Meldungen, die gemäß der Antwortzeit des aktuellen Leistungsmodells auf Verarbeitung warten, werden sofort gesendet. Das neue Modell wird für alle nachfolgenden Anforderungen verwendet.

So ändern Sie das Leistungsmodell während der Simulation:

- <sup>l</sup> Weder das aktuelle Modell noch das ausgewählte Modell darf das **Offline**-Leistungsmodell sein.
- <span id="page-8-0"></span><sup>l</sup> Sie können nicht das Modell **Maximale Leistung** auswählen, wenn Sie gleichzeitig das Datenmodell **Tatsächlicher Dienst** verwenden möchten.

## Verwalten von Servern

Dieser Abschnitt enthält folgende Themen:

- <sup>l</sup> ["Hinzufügen oder Entfernen eines Servers" unten](#page-8-2)
- <sup>l</sup> ["Bearbeiten von Serverdetails" auf der nächsten Seite](#page-9-0)
- <sup>l</sup> ["Wechseln von Servern" auf der nächsten Seite](#page-9-1)
- <span id="page-8-2"></span><sup>l</sup> ["Verwalten von Agenten" auf der nächsten Seite](#page-9-2)

## **Hinzufügen oder Entfernen eines Servers**

Sie können weitere zu verwaltende Service Virtualization-Server hinzufügen.

Klicken Sie auf die Registerkarte **Server**.

### <sup>l</sup> **Hinzufügen eines Servers**

Klicken Sie auf **Server hinzufügen**. Geben Sie einen Server-URL ein und klicken Sie auf **Hinzufügen**.

Der Server-URL muss das folgende Format aufweisen: <Service Virtualization Server-IP-Adresse oder -Hostname>:<Service Virtualization-Verwaltung Port>.

Wenn Sie einen Server hinzufügen, führt Service Virtualization eine Dienstermittlung durch und alle auf dem ausgewählten Server bereitgestellten Dienste werden in der Service Virtualization-Verwaltung angezeigt. Sie können die Dienste jetzt anzeigen und verwalten.

Wenn Sie zum Eingeben von Anmeldeinformationen aufgefordert werden, melden Sie sich mit einem Windows-Domänenbenutzerkonto an.

### <sup>l</sup> **Löschen eines Servers**

<span id="page-9-0"></span>Wählen Sie einen Server aus und klicken Sie rechts oben auf der Seite auf **Server löschen**.

## **Bearbeiten von Serverdetails**

<span id="page-9-1"></span>Wählen Sie auf der Registerkarte **Server** einen Server aus und klicken Sie auf **Änderungen speichern**.

## **Wechseln von Servern**

Standardmäßig stellt die Service Virtualization-Verwaltung Informationen über den Server zur Verfügung, auf dem sie installiert ist. Sie können Server wechseln oder zusätzliche Server auswählen und mehrere Server gleichzeitig verwalten.

### **So wählen Sie zu verwaltende Server aus:**

- 1. Klicken Sie auf die Registerkarte **Dienste**.
- <span id="page-9-2"></span>2. Wählen Sie unter **Filter** einen oder mehrere zu verwaltende Server aus.

## **Verwalten von Agenten**

Verwalten Sie Service Virtualization-Agenten direkt aus der Service Virtualization-Verwaltung, einschließlich:

- <sup>l</sup> **Erstellen, Löschen, Duplizieren oder Ändern von Agentenkonfigurationen.**
- <sup>l</sup> **Testen einer Agentenkonfiguration.**
- <sup>l</sup> **Importieren oder Exportieren von Agentenkonfigurationen zur Verwendung auf einem beliebigen Service Virtualization- Server**.

Wenn Sie eine Agentenkonfiguration exportieren, wird sie im Dateiformat .agce an dem angegebenen Speicherort gespeichert. Sie können eine einzelne Konfiguration oder alle Agentenkonfigurationen auf dem Server exportieren.

Um eine Agentenkonfiguration zu importieren, wählen Sie eine im Dateisystem gespeicherte exportierte Konfigurationsdatei aus. Wenn die Importdatei mehrere Konfigurationen enthält, können Sie auswählen, welche Konfigurationen Sie importieren möchten.

Wenn Sie eine Agentenkonfiguration auswählen, die mit einer auf Ihrem Server bereits vorhandenen Konfiguration identisch ist, können Sie die vorhandene Konfiguration überschreiben oder eine neue, zusätzliche Konfiguration erstellen.

### <sup>l</sup> **Verwalten von Agentenberechtigungen.**

Standardmäßig kann die Benutzergruppe **SV Runtime Administrators** Agentenkonfigurationen verwalten (anzeigen und bearbeiten). Weitere Informationen über die Service Virtualization-Benutzergruppen finden Sie im *HP Service Virtualization-Installationshandbuch*.

### **So verwalten Sie Agenten:**

Wählen Sie auf der Registerkarte **Server** einen Server aus und klicken Sie auf **Agenten verwalten**.

Um eine bestimmte Agentenkonfiguration zu verwalten, wählen Sie die Konfiguration im linken Bereich aus und klicken dann auf eine der folgenden Registerkarten:

- <sup>l</sup> **Eigenschaften des Agenten.** Hier können Sie die Eigenschaften der ausgewählten Agenteninstanz anzeigen oder bearbeiten.
- <span id="page-10-0"></span><sup>l</sup> **Berechtigungen des Agenten.** Hier können Sie die Berechtigungen der ausgewählten Agenteninstanz anzeigen oder bearbeiten.

# Überwachen von Servern und Diensten

Dieser Abschnitt enthält folgende Themen:

- <sup>l</sup> ["Überwachen virtueller Dienste" unten](#page-10-1)
- ["Anzeigen einer Übersicht der Serveraktivitäten" auf Seite 13](#page-12-0)
- <sup>l</sup> ["Exportieren einer Liste der virtuellen Dienste, die auf einem Server bereitgestellt werden" auf Seite](#page-13-0) [14](#page-13-0)

## <span id="page-10-1"></span>**Überwachen virtueller Dienste**

Klicken Sie auf die Registerkarte **Dienste**.

Für jeden Dienst werden die folgenden Statusinformationen angezeigt:

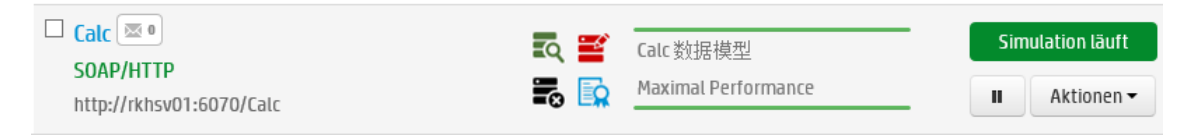

**Hinweis:** Standardmäßig werden einige Statusinformationen ausgeblendet. Klicken Sie auf den Pfeil in einem Spaltenkopf und wählen Sie **Spalten** aus, um Spalten auszuwählen, die angezeigt oder ausgeblendet werden sollen.

**Dienstname und Der Name des virtuellen Diensts und der Speicherort des Endpunkts.** 

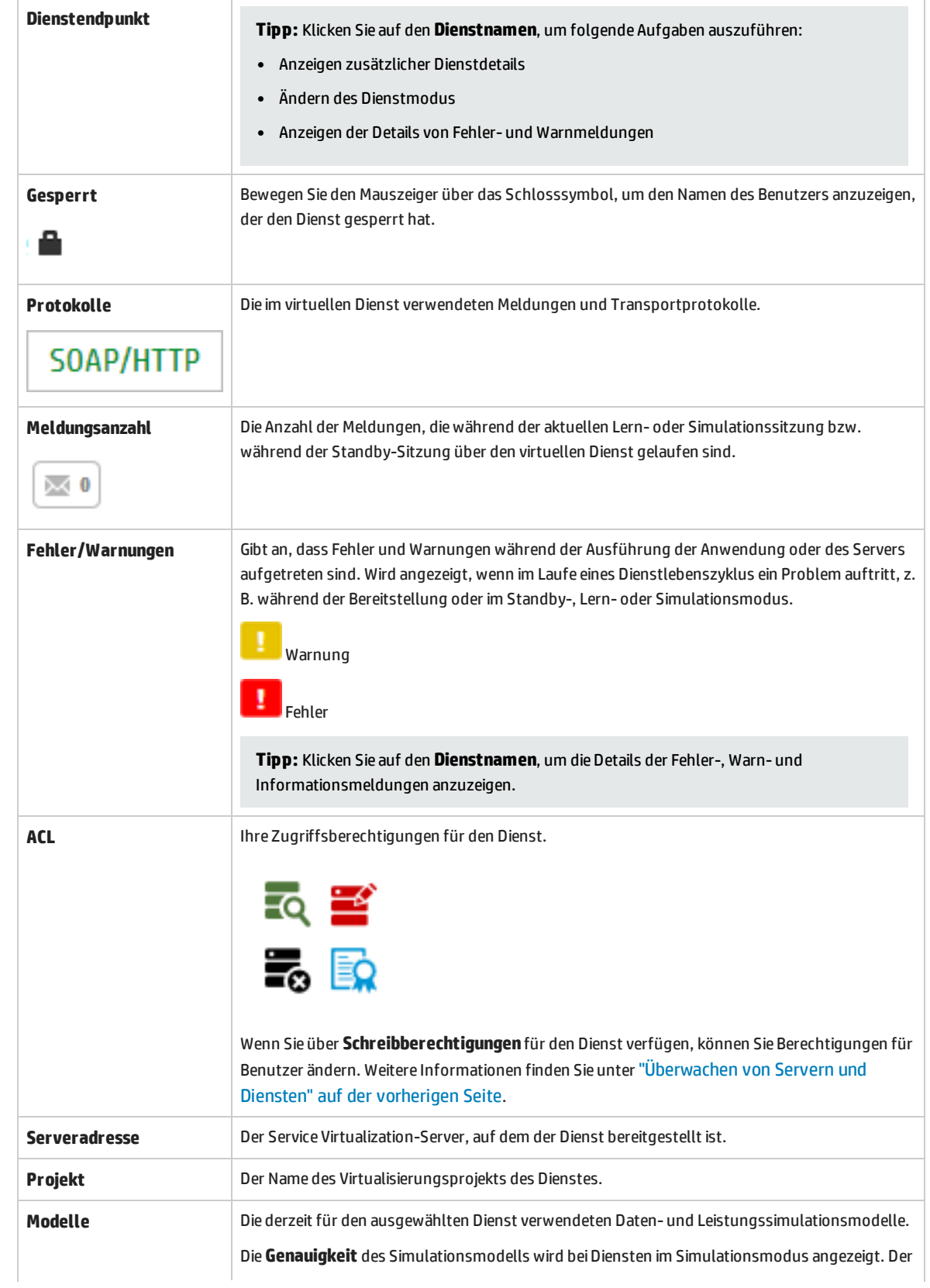

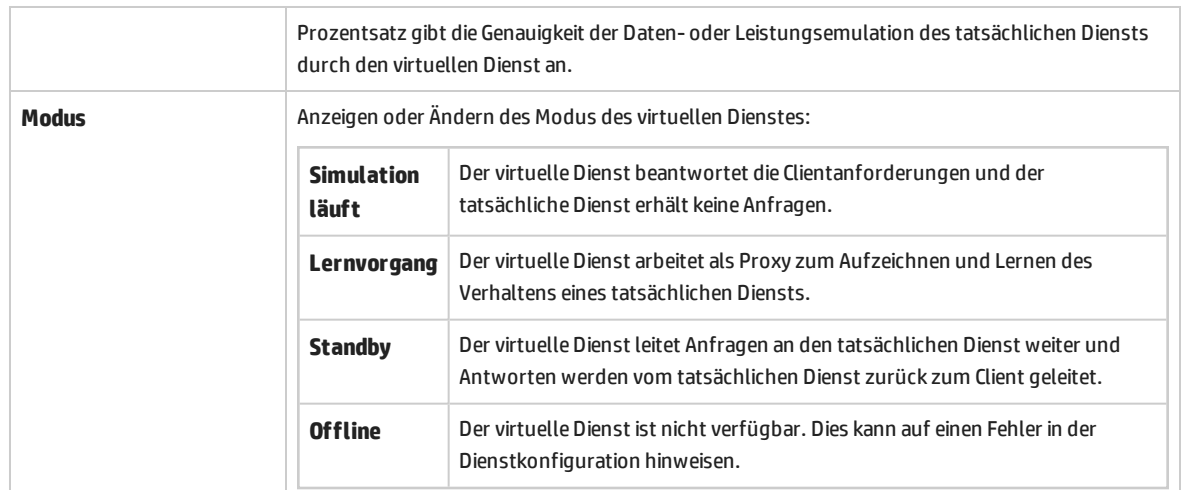

## <span id="page-12-0"></span>**Anzeigen einer Übersicht der Serveraktivitäten**

Die Registerkarte **Startseite** enthält das **Dashboard** - eine Reihe von Statistiken und Diagrammen zu den Service Virtualization-Servern, die Sie derzeit verwalten. Sie können Statistiken zu Diensten und Protokollen anzeigen, die auf dem Server bereitgestellt sind.

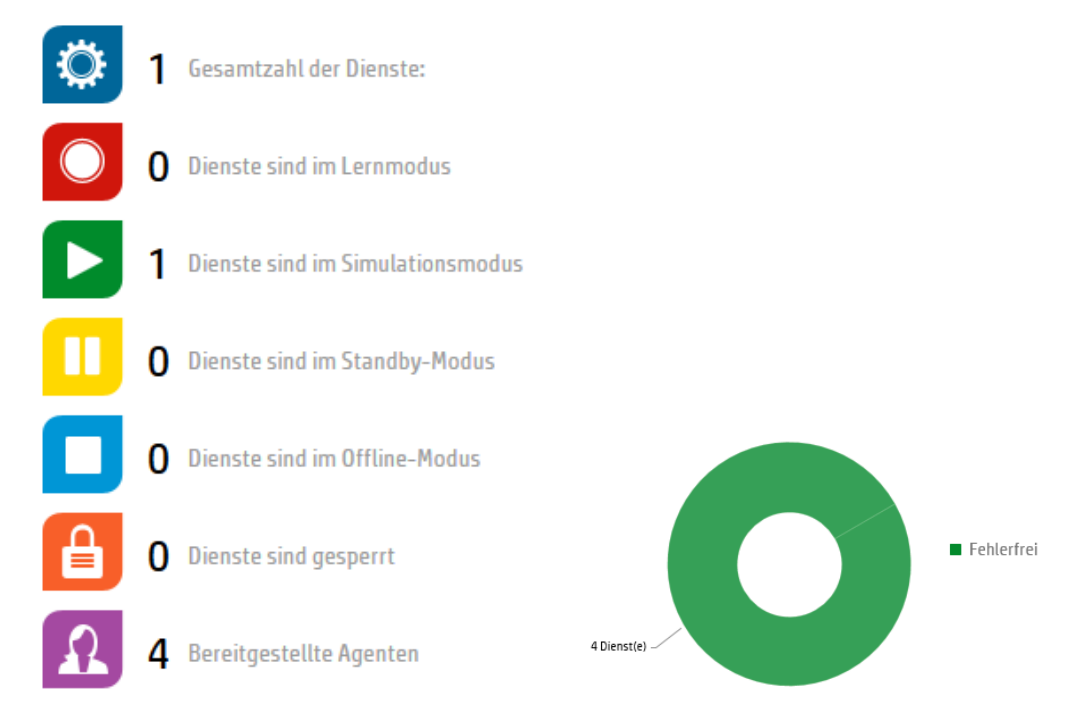

**Tipp:** Klicken Sie in ein Diagramm, um einen Drilldown mit mehr Details zu den jeweiligen Diensten oder Servern anzuzeigen.

Im Dashboard werden das folgende Serverprotokoll und folgende Statistiken zum Serverstatus angezeigt.

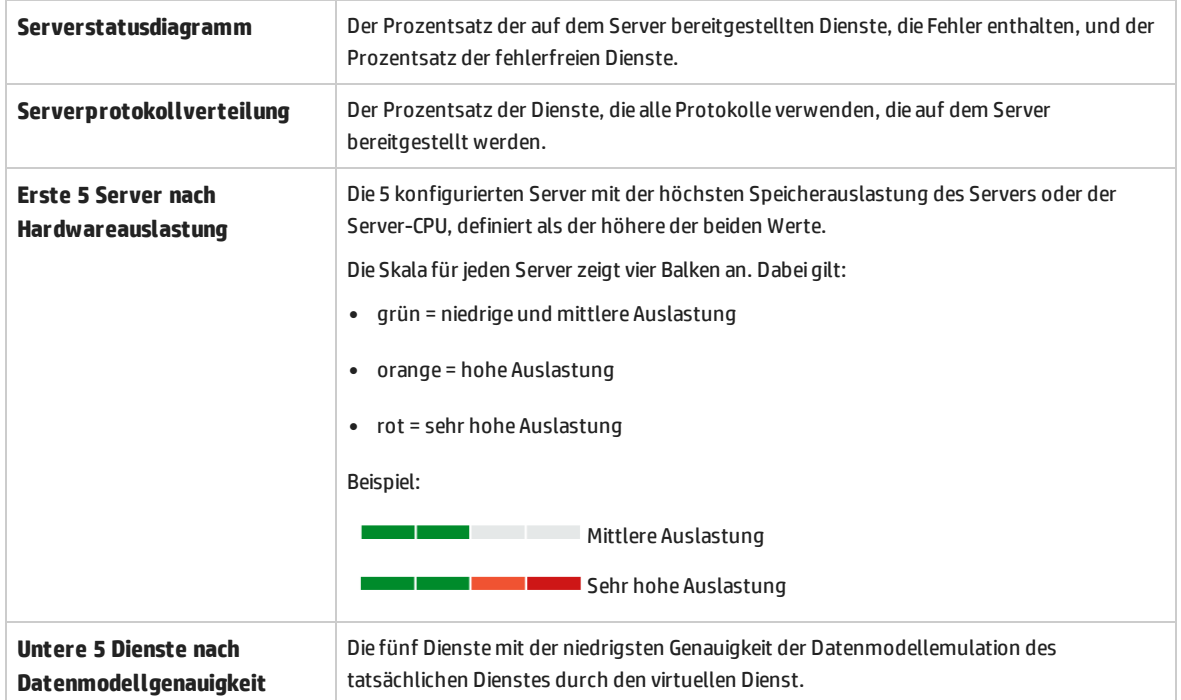

## <span id="page-13-0"></span>**Exportieren einer Liste der virtuellen Dienste, die auf einem Server bereitgestellt werden**

Sie können eine Liste der virtuellen Dienste exportieren, die auf einem Service Virtualization-Server bereitgestellt werden.

Die exportierte Liste beinhaltet Details zu jedem Dienst, z. B. Dienstname, ID, Modus, Bereitstellungsstatus sowie Daten- und Leistungsmodelle. Sie können eine Gesamtanzeige der bereitgestellten Dienste anzeigen und Problembereiche erkennen, wie beispielsweise die Simulationsgenauigkeit.

Darüber hinaus wird die Anzahl der Standardoperationen aus der Gesamtzahl der Vorgänge in einem Dienst angezeigt. Bei einer **Standardoperation** handelt es sich um eine Operation im virtuellen Dienst, die Daten nur aus der Standardregel zurückgibt. Wenn keine Anforderungsdaten während eines Lernvorgangs oder einer Simulation eingehen, entspricht dies einer anderen Regel im Datenmodell. Dies hilft Ihnen dabei zu ermitteln, wie Sie Ihren virtuellen Dienst verbessern können.

Alle ausgewählten Dienste werden als Liste in HTML exportiert. Sie können die Liste als HTML-Seite speichern oder sie kopieren und in eine Excel-Tabelle einfügen.

- 1. Wählen Sie auf der Registerkarte **Dienste** unter **Filter** einen Server aus und legen Sie die Filter fest, um die gewünschten Dienste anzuzeigen.
- 2. Wählen Sie aus der Dienstliste einen oder mehrere Dienste aus oder wählen Sie **Alle auswählen**. Sie können Dienste immer nur von einem Server gleichzeitig exportieren.
- 3. Wählen Sie im Menü **Aktion** die Option **Liste exportieren** aus.

## <span id="page-14-0"></span>Verwalten von Berechtigungen

Dieser Abschnitt enthält folgende Themen:

- <sup>l</sup> ["Anzeigen und Ändern des Benutzerzugriffs auf einen Service Virtualization-Server" unten](#page-14-1)
- <span id="page-14-1"></span>• ["Anzeigen und Ändern des Benutzerzugriffs auf Dienste" unten](#page-14-2)

## **Anzeigen und Ändern des Benutzerzugriffs auf einen Service Virtualization-Server**

- 1. Wählen Sie auf der Registerkarte **Server** einen Server aus.
- 2. Im Bereich **Berechtigungen** können Sie die Gruppen und Benutzer anzeigen, die Zugriff auf Ressourcen auf dem ausgewählten Server haben.
	- a. **Verwaltung virtueller Dienste.** Sie können einem Benutzer die Berechtigung zum Bereitstellen neuer Dienste auf dem Server gewähren.
	- b. **Agentenverwaltung.** Sie können einem Benutzer die Berechtigung zum Erstellen neuer Agenten auf dem Server gewähren.
- 3. Die folgenden Gruppen und Benutzer können Berechtigungen für zusätzliche Benutzer und Gruppen hinzufügen und diese gemäß Ihren Anforderungen anpassen:
	- **.** Mitglieder der Gruppe SV Server Administrators
	- Der Ersteller der Ressource
	- <sup>l</sup> Ein Benutzer mit *Schreibberechtigungen* für die Ressource
	- <sup>l</sup> Mitglieder der Gruppe **SV Publishers** können Berechtigungen für zusätzliche Benutzer und Gruppen zur **Verwaltung virtueller Dienste** hinzufügen.
	- <sup>l</sup> Mitglieder der Gruppe **SV Runtime Administrators** können Berechtigungen für zusätzliche Benutzer und Gruppen zur **Agentenverwaltung** hinzufügen.

Klicken Sie auf **Berechtigung hinzufügen** und geben Sie den Namen eines Benutzers oder einer Benutzergruppe ein.

**Hinweis:** Sie können nicht die integrierten Benutzergruppen von Service Virtualization vom Server löschen oder die damit verbundenen Berechtigungen ändern. Weitere Informationen über die Service Virtualization-Benutzergruppen finden Sie im *HP Service Virtualization-Installationshandbuch*.

## <span id="page-14-2"></span>**Anzeigen und Ändern des Benutzerzugriffs auf Dienste**

## **Für einen einzelnen Dienst**

- 1. Klicken Sie auf der Registerkarte **Dienste** auf den Namen des Dienstes.
- 2. Im Bereich **Berechtigungen** können Sie die Gruppen und Benutzer anzeigen, die Zugriff auf den ausgewählten Dienst haben.

3. Wenn Sie ein Mitglied der Gruppe **SV Server Administrators** sind, wenn Sie der Ersteller des Dienstes sind oder wenn Sie *Schreibberechtigungen* für den Dienst haben, können Sie auch Berechtigungen für zusätzliche Benutzer und Gruppen hinzufügen und diese gemäß Ihren Anforderungen anpassen.

Klicken Sie auf **Berechtigung hinzufügen** und geben Sie den Namen eines Benutzers oder einer Benutzergruppe ein.

**Hinweis:** Sie können nicht die integrierten Benutzergruppen von Service Virtualization aus dem Dienst löschen oder die damit verbundenen Berechtigungen ändern. Weitere Informationen über die Benutzergruppen und Zugriffsberechtigungen von Service Virtualization finden Sie im *HP Service Virtualization-Installationshandbuch*.

## **Für mehrere Dienste**

- 1. Aktivieren Sie auf der Registerkarte **Dienste** die Kontrollkästchen der Dienste, deren Berechtigungen Sie anzeigen oder verwalten möchten.
- 2. Klicken Sie in der Symbolleiste auf **Aktion > Berechtigungen**.

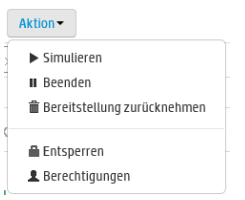

<span id="page-15-0"></span>3. Wählen Sie die Berechtigungen aus, die Sie zuweisen möchten, und klicken Sie auf **Berechtigungen zuweisen**.

## Ändern der angezeigten Daten

Dieser Abschnitt enthält folgende Themen:

- <sup>l</sup> ["Filtern von Diensten" unten](#page-15-1)
- <sup>l</sup> ["Sortieren von Diensten" auf der nächsten Seite](#page-16-1)
- <sup>l</sup> ["Anzeigen/Ausblenden von Spalten" auf der nächsten Seite](#page-16-2)
- <span id="page-15-1"></span><sup>l</sup> ["Suchen nach Diensten" auf der nächsten Seite](#page-16-3)

## **Filtern von Diensten**

Klicken Sie auf die Registerkarte **Dienste**.

Die Filteroptionen sind im linken Ausschnitt verfügbar. Aktivieren oder deaktivieren Sie Kontrollkästchen, um die angezeigten Dienste zu beschränken.

## <span id="page-16-1"></span>**Sortieren von Diensten**

### Auf der Registerkarte **Dienste**:

- Klicken Sie auf einen Spaltenkopf, um die Sortierreihenfolge der Dienste umzukehren.
- <span id="page-16-2"></span>• Ziehen Sie einen Spaltenkopf auf die Zeile darüber, um Dienste nach dieser Spalte zu gruppieren.

## **Anzeigen/Ausblenden von Spalten**

Klicken Sie auf der Registerkarte **Dienste** auf den Pfeil in einem Spaltenkopf und wählen Sie **Spalten** aus. Wählen Sie Spalten aus, die angezeigt oder ausgeblendet werden sollen.

## <span id="page-16-3"></span>**Suchen nach Diensten**

Klicken Sie auf die Registerkarte **Dienste** oder die Registerkarte **Home** und geben Sie Text in das Suchfeld ein.

Gesucht wird nach den folgenden Angaben:

- Dienstname
- Name des Datenmodells
- Name des Leistungsmodells
- <span id="page-16-0"></span>• Bei der Option "Gesperrt von" angegebener Benutzername

## Anzeigen und Analysieren von Statistiken

Dieser Abschnitt enthält folgende Themen:

- <sup>l</sup> ["Dienststatistik" unten](#page-16-4)
- <sup>l</sup> ["Serverstatistik" auf Seite 19](#page-18-0)
- <span id="page-16-4"></span>**. ["Ändern der Optionen für die Erfassung und Berechnung von Statistiken" auf Seite 21](#page-20-1)**

## **Dienststatistik**

Dienststatistiken werden für alle virtuellen Dienste geführt, die auf dem Service Virtualization Server bereitgestellt werden. Wird die Bereitstellung des Dienstes aufgehoben, wird die Statistik entfernt.

Überprüfen Sie die Statistiken für virtuelle Dienste, um etwaige Probleme zu erkennen, auszuwerten, wie die Dienste verwendet werden, oder Verbesserungsmöglichkeiten zu identifizieren. Wenn beispielsweise die Genauigkeit des Datenmodells unzureichend ist, müssen Sie ggf. die Konfiguration des Datenmodells ändern oder weitere aufgezeichnete Daten zum Modell hinzufügen.

## **Für einen einzelnen Dienst:**

Klicken Sie auf der Registerkarte **Dienste** auf einen Dienstnamen. Auf der Seite **Dienstdetail** stehen Ihnen unter **Laufzeitstatistik** die folgenden Optionen zur Verfügung:

- <sup>l</sup> ["Aggregierte Statistik anzeigen" unten](#page-17-0)
- <sup>l</sup> ["Ereignisse anzeigen" auf der nächsten Seite](#page-18-1)
- <sup>l</sup> ["Statistik exportieren" auf der nächsten Seite](#page-18-2)
- <span id="page-17-0"></span><sup>l</sup> ["Statistik zurücksetzen" auf der nächsten Seite](#page-18-3)

## **Aggregierte Statistik anzeigen**

Statistiken werden durch Service Virtualization kontinuierlich erfasst und dann in regelmäßigen Intervallen aggregiert und angezeigt.

#### **Tipp:**

- Um eine Statistik als Balkendiagramm statt als Liniendiagramm anzuzeigen, klicken Sie auf **Einstellungen für Diagramme** . Deaktivieren Sie die Option **Liniendiagramm anzeigen**.
- Führen Sie mit der Maus einen Bildlauf durch die Daten in dem Diagramm durch.
- 1. Wählen Sie auf der Registerkarte **Aggregierte Statistik** ein Zeitintervall aus.
- 2. Wählen Sie die gewünschte Statistik aus. Klicken Sie auf eine Statistik in der Legende, um die entsprechenden Daten im Diagramm anzuzeigen.

Simulationszeit simulierte Transaktionen Antwortzeit Wartezeit: TPS Anzahl Clients Pehler Warnungen Benauigkeit des Datenmodells Benauigkeit des Leistungsmodells

3. Bewegen Sie den Mauszeiger über einzelne Punkte in dem Diagramm, um Details zu einem spezifischen Zeitpunkt anzuzeigen.

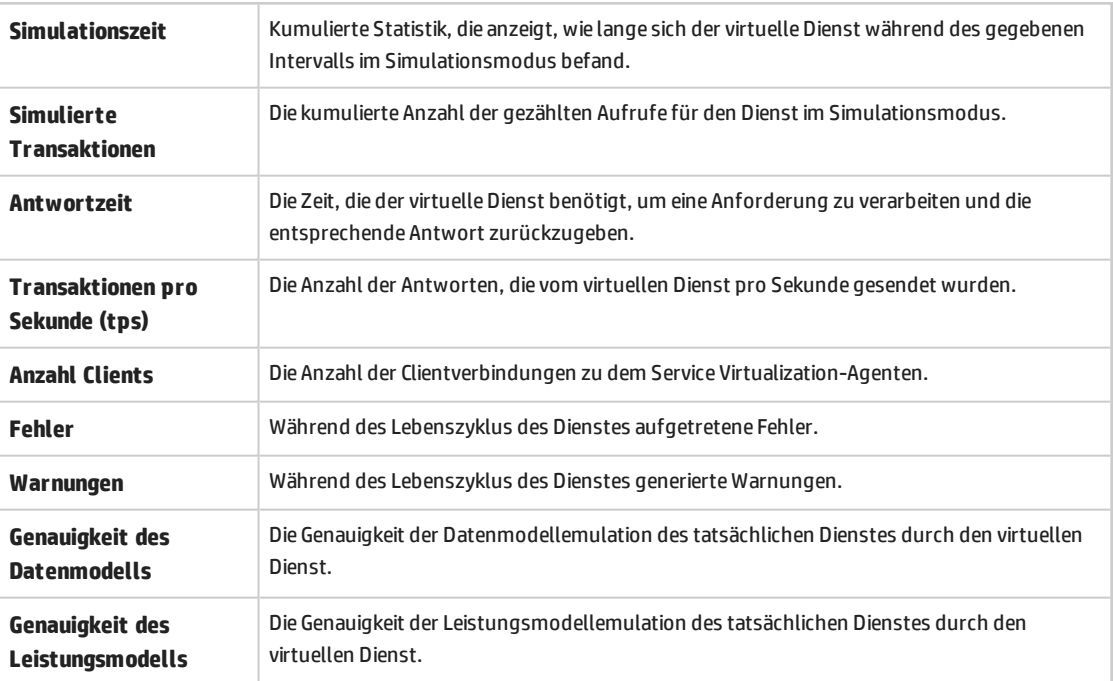

## <span id="page-18-1"></span>**Ereignisse anzeigen**

Auf der Registerkarte **Ereignisse** werden die Änderungen des Dienststatus, Neustarts der Simulation und weitere Statistiken angezeigt. Weitere Informationen zu den einzelnen Statistiken finden Sie unter ["Aggregierte Statistik anzeigen" auf der vorherigen Seite.](#page-17-0)

## <span id="page-18-2"></span>**Statistik exportieren**

Statistiken werden in einer Datei im Format .xlsx an dem von Ihnen gewählten Speicherort abgelegt.

- 1. Klicken Sie auf **Exportieren**.
- 2. Wählen Sie im Dialogfeld **Ausgewähltes Zeitintervall exportieren** eine Vorlage und weitere Einstellungen aus und klicken Sie auf **Exportieren**.

Bei Auswahl des Exporttyps **Aggregierte Statistik** werden die erfassten Daten entsprechend dem **Aggregationsintervall** gemittelt und gemäß dem **Statistikintervall** exportiert.

## <span id="page-18-3"></span>**Statistik zurücksetzen**

Alle Statistikdaten für den aktuellen Dienst werden entfernt.

## **Für mehrere Dienste:**

Sie können Statistiken für einen oder mehrere Dienste auf einem Service Virtualization-Server exportieren oder zurücksetzen.

- 1. Wählen Sie auf der Registerkarte **Dienste** einen oder mehrere Dienste auf einem Server aus.
- 2. Wählen Sie im Menü **Aktion Statistik exportieren** oder **Statistik zurücksetzen**.

Weitere Informationen finden Sie unter ["Statistik exportieren" oben](#page-18-2) oder ["Statistik zurücksetzen"](#page-18-3) [oben](#page-18-3).

## <span id="page-18-0"></span>**Serverstatistik**

Überprüfen Sie die Serverstatistik, um Folgendes durchzuführen:

- Probleme auf dem Service Virtualization-Server identifizieren und analysieren
- den besten Server für die Dienstbereitstellung ermitteln

Sie können auch die Leistungsindikatoren für Service Virtualization-Server in anderen Anwendungen wie beispielsweise HP LoadRunner verwenden, um Daten zu erfassen und zu analysieren.

Die Statistik **Serverstatus** stellt Metriken zur Überwachung des Ressourcenverbrauchs der Serverhardware bereit.

Die Statistik **Serverauslastung** stellt Metriken zur Überwachung des Datenverkehrs für den Server bereit.

In der Statistik **Aktive Dienste** werden alle Dienste auf dem Server nach Modus angezeigt. Nicht aufgeführte Dienste sind derzeit offline.

### **So zeigen Sie die Serverstatistik an:**

- 1. Wählen Sie auf der Registerkarte **Server** einen Server aus.
- 2. Zeigen Sie unter **Serverstatus** eine Zusammenfassung der Serverstatistik an.

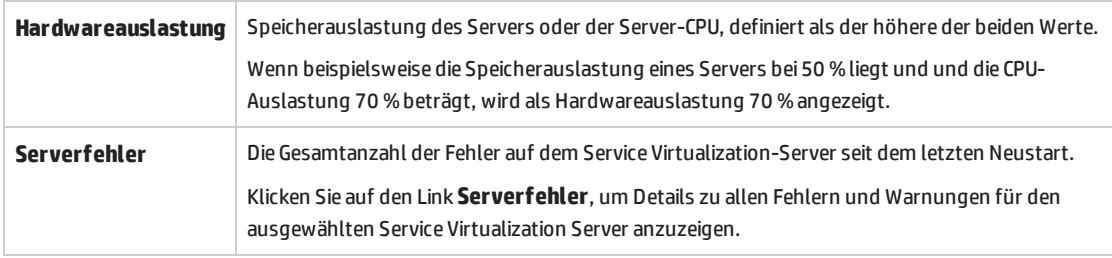

3. Klicken Sie auf **Siehe detaillierte Informationen zum Server**, um weitere Statistiken zu allen Diensten auf dem Server anzuzeigen.

Die Statistiken basieren auf Windows-Leistungsindikatoren. Auf diese Weise können Sie Ihre virtuellen Dienste mit Drittanbietertools überwachen. Weitere Informationen finden Sie unter "Leistungsindikatoren" im *HP Service Virtualization-Benutzerhandbuch*.

Minimum-, Maximum- und Durchschnittswerte werden für das aktuell im Diagramm angezeigte Zeitintervall angezeigt.

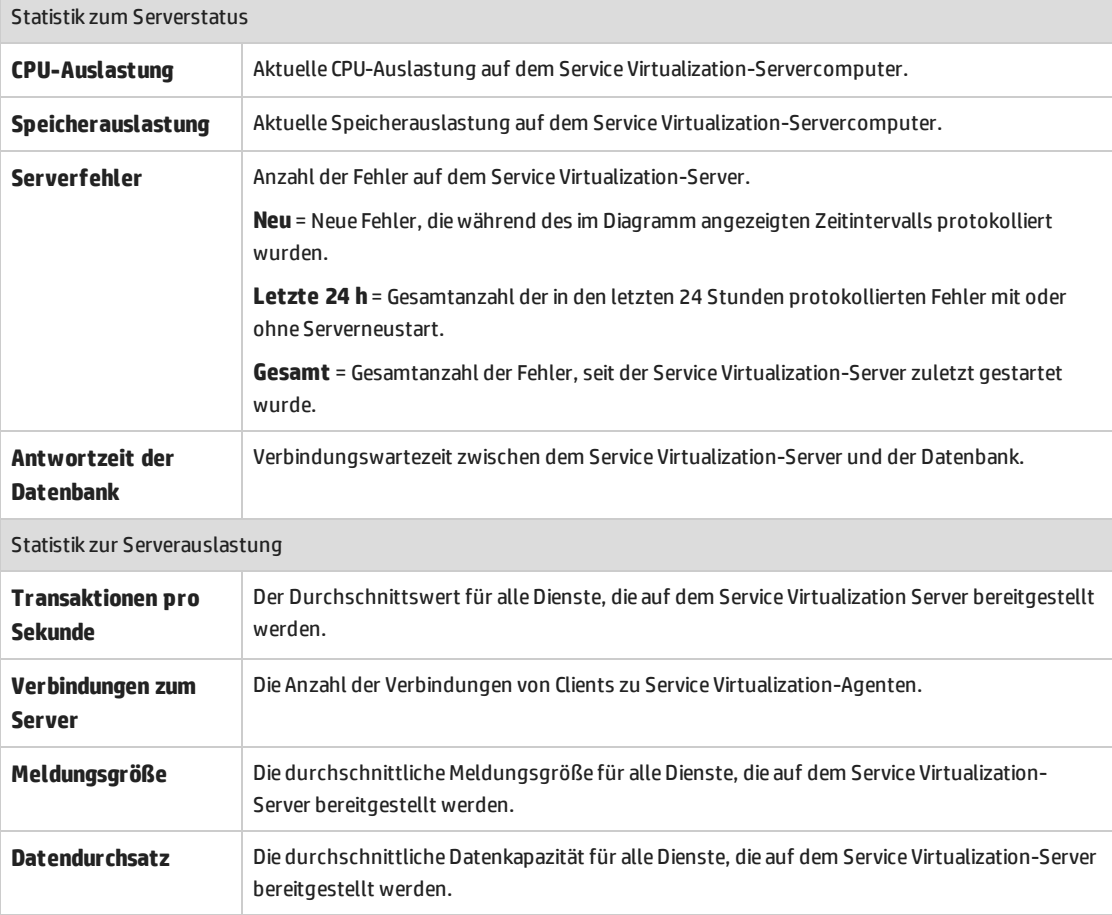

## <span id="page-20-1"></span>**Ändern der Optionen für die Erfassung und Berechnung von Statistiken**

Sie können die Standardkonfiguration für die Erfassung und Berechnung von Statistiken ändern.

### **Anzeigen der aktuellen Einstellungen**

Suchen Sie in der Protokolldatei des Servers nach folgenden Einträgen:

- **· Samplingintervall** die Häufigkeit, mit der Daten aufgezeichnet werden.
- <sup>l</sup> **Schreibintervall** die Häufigkeit, mit der die erfassten Daten aggregiert und in den Diagrammen der Service Virtualization-Verwaltung angezeigt werden.
- **. Statistik wird entfernt nach** die Speicherdauer der Statistik-Rohdaten.

## **Ändern der Einstellungen**

- 1. Öffnen Sie die Serverkonfigurationsdatei für Service Virtualization (HP.SV.StandaloneServer.exe.config) auf dem Servercomputer. Sie befindet sich im Installationsordner des Servers im Verzeichnis bin.
- 2. Bearbeiten Sie unter **Serverstatistik** die folgenden Schlüssel:

<add key="Server.Statistics.SamplingInterval" value="00:00:01" />

SamplingInterval ist die Häufigkeit, mit der Daten aufgezeichnet werden.

Standardwert = 1 Sekunde

<add key="Server.Statistics.WritingInterval" value="00:01:00" />

Das Schreibintervall WritingInterval ist die Häufigkeit, mit der die erfassten Daten aggregiert und in den Diagrammen derService Virtualization-Verwaltung angezeigt werden.

Standardwert = 1 Minute

<add key="Server.Statistics.MaxAge" value="1.0:00:00" />

MaxAge ist die Speicherdauer der Statistik-Rohdaten.

<span id="page-20-0"></span>Standardwert = 1 Tag

## Häufig gestellte Fragen (FAQs)

### **Warum kann ich Dienste nicht in den Lernmodus versetzen?**

Sie können virtuelle Dienste nur in einem im Service Virtualization-Designer geöffneten Projekt in den Lernmodus versetzen.

## **Wie kann ich die Daten aktualisieren?**

Die Daten werden mehrmals pro Minute automatisch aktualisiert.

#### **Wo sehe ich, mit welchen Servern ich verbunden bin?**

Klicken Sie auf die Registerkarte**Dienste**.

Die Server, mit denen Sie verbunden sind, sind im linken Ausschnitt ausgewählt.

### **Kann ich weitere Informationen über einen bestimmten Dienst anzeigen?**

Klicken Sie auf der Registerkarte**Dienste** auf einen **Dienstnamen**, um folgende Aufgaben auszuführen:

- Anzeigen einer Zusammenfassung der Dienstdetails
- **.** Ändern des Dienstmodus
- Anzeigen von Benachrichtigungen über Fehler-, Warn- und Informationsmeldungen
- Anzeigen/Verwalten der Benutzerzugriffsberechtigungen des Dienstes

### **Ich kann das Datenmodell für einen meiner Dienste nicht ändern. Was ist das Problem?**

Wenn sich ein Dienst im Lern- oder Simulationsmodus befindet, können Sie die Simulationsmodelle nicht ändern. Sie müssen zuerst die Lern- oder Simulationssitzung beenden.

#### **Kann ich anzeigen, welche Agenten auf dem Server bereitgestellt sind?**

Ja. Klicken Sie auf der Registerkarte**Home** unter **Direktverknüpfungen**auf **Bereitgestellte Agenten**, um Details zu den Agenten anzuzeigen.

### **Wo ist der beste Ort zum Bereitstellen von neuen Diensten?**

Ermitteln Sie in den Serverstatistiken auf der Dashboard-Registerkarte der Startseite, welcher Service Virtualization-Server die geringste Belastung aufweist.